1.ติดตั้งโปรแกรม VPN ตามคู่มือ <u>http://eoffice2.spu.ac.th/sslvpn/help\_student.html</u>

. ล็อกอินเข้าใช้งาน

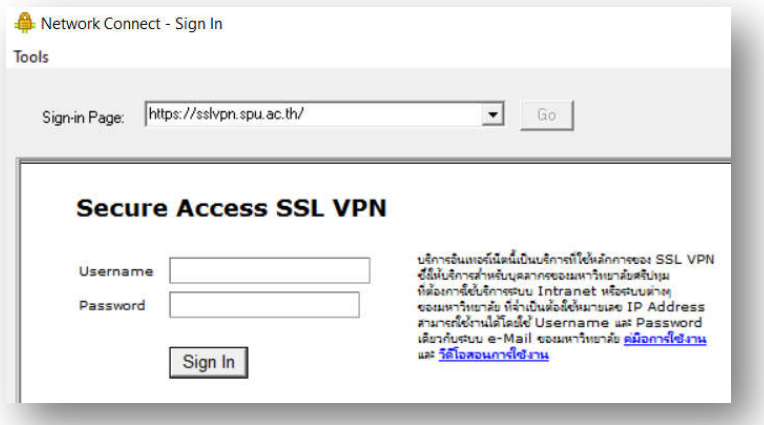

3. หลังจากล็อกอินเรียบร้อย ก็เข้าที่ start run เพื่อเข้าไดร์  $\boldsymbol{z}$ 

 $\{\delta\}$ \\fs01.bangkhen.spu.ac.th\offices\xxxxx ตามชื่อหน่วยงาน

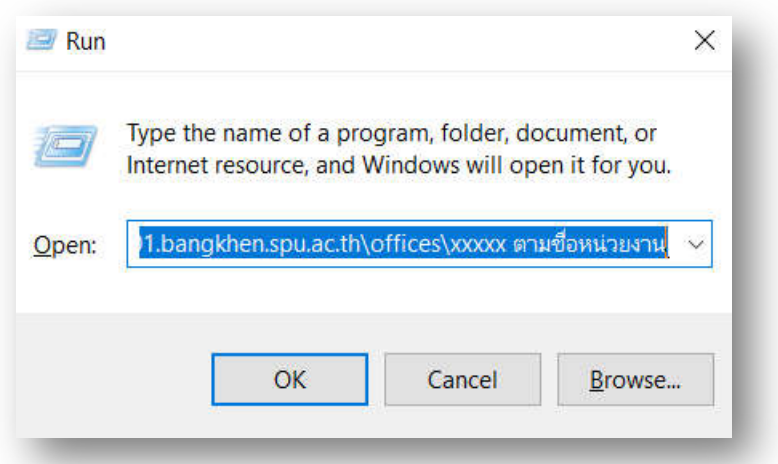

4.ถ้า MAP Drive อยู่แล้วก็ใช้งานได้เลย

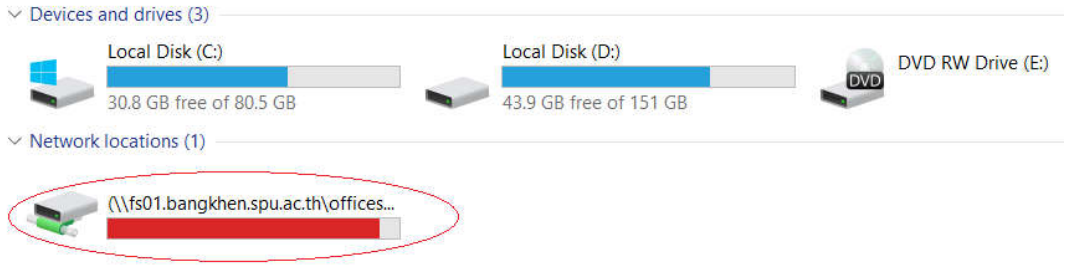